# **Supplier: Respond to Job Posting (Individual project resource for non-billable services)**

• You will receive a notification when job posting has been submitted for your response (submit candidates). To view work items for approval, go to **Work Items** and click **Respond** Job Posting

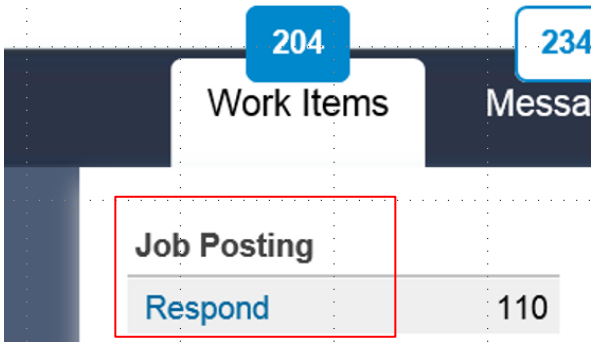

 A list for job postings for your response will display. Click on the **Job Posting ID** to display a particular Job Posting

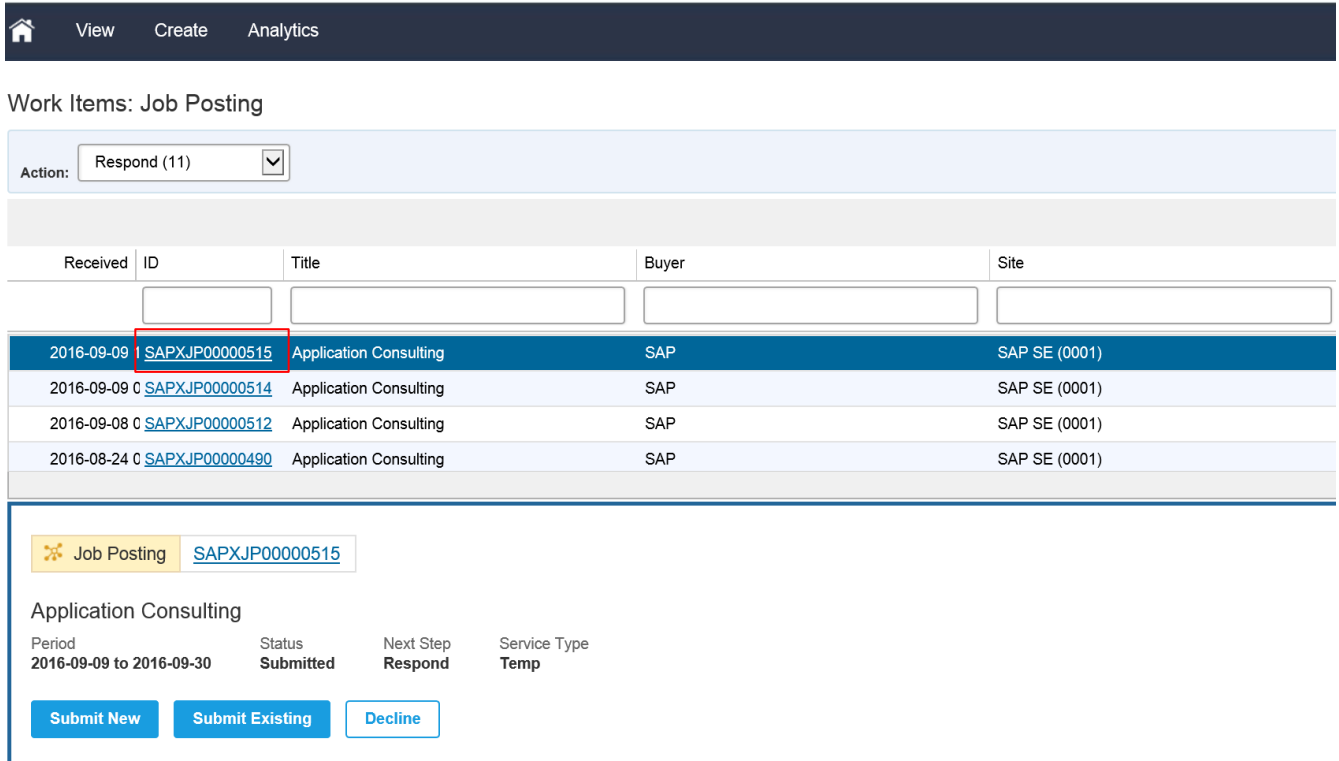

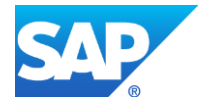

### **Submit Job Seeker/ Candidate(s)**

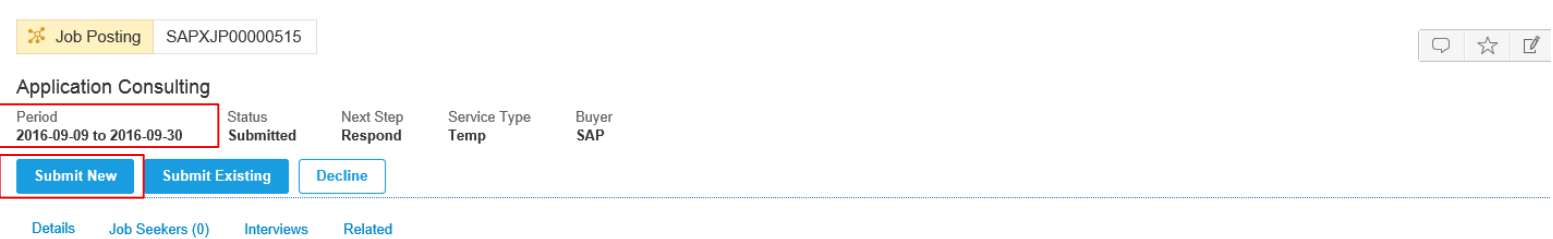

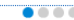

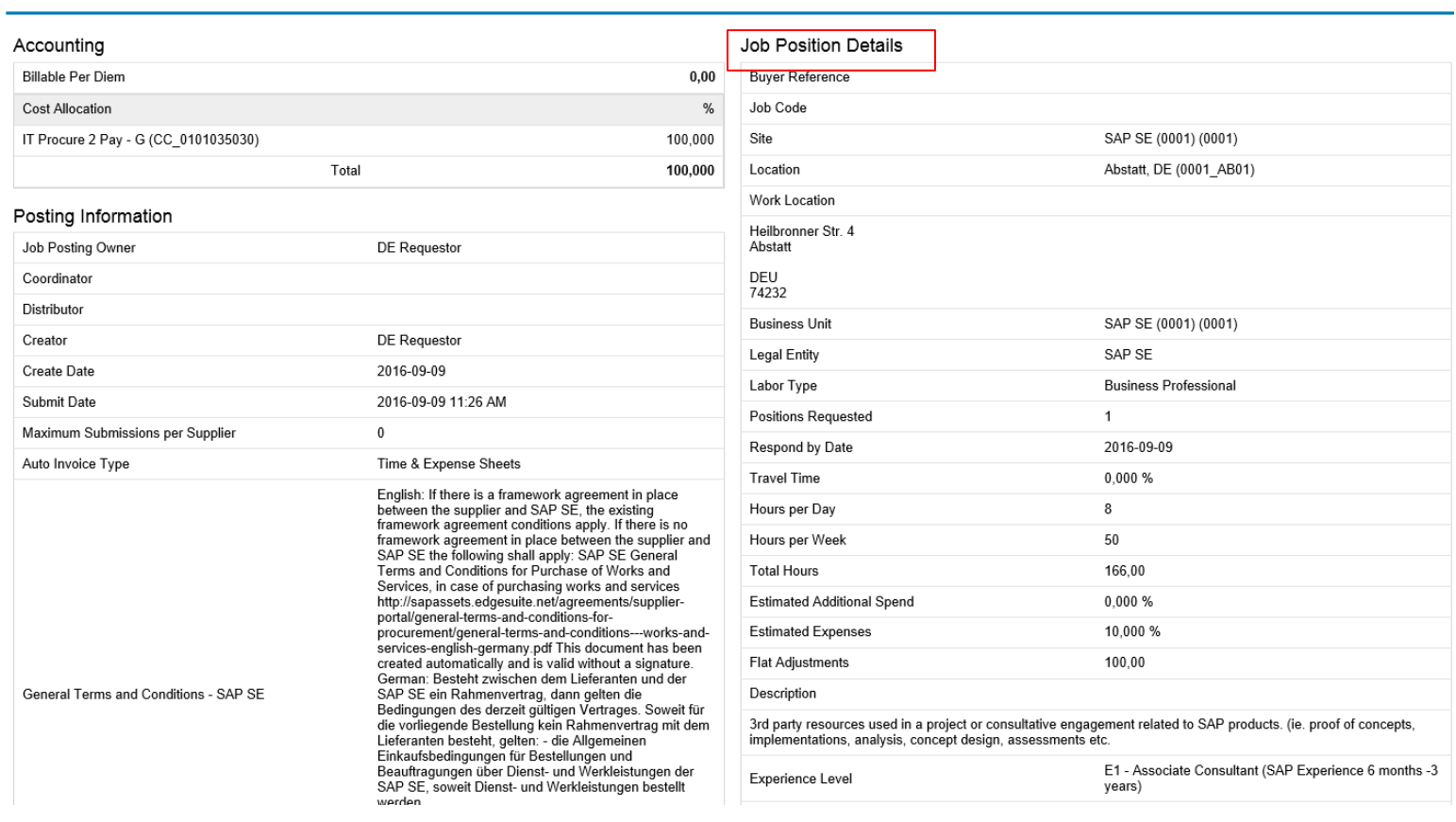

- View **Period** and **Job Position Details**
- To submit a New Candidate, click **Submit New.** (Submit New is used when the candidate has not been previously created and needs to be created for the response)
	- 1. To submit an Existing Candidate, click **Submit Existing.** (Submit existing is used when the candidate has previously been created, and you can searched a particular candidate from a list of candidates)

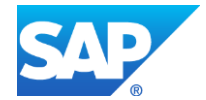

## (Example for **Submit New**) **Capture mandatory fields:**

- First name
- Last name
- Security ID
- Confirm Security ID
- Available date

# Submit Job Seeker

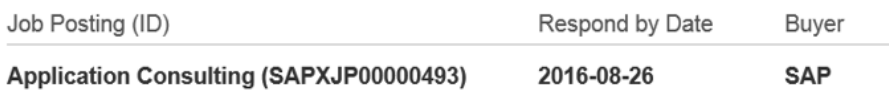

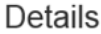

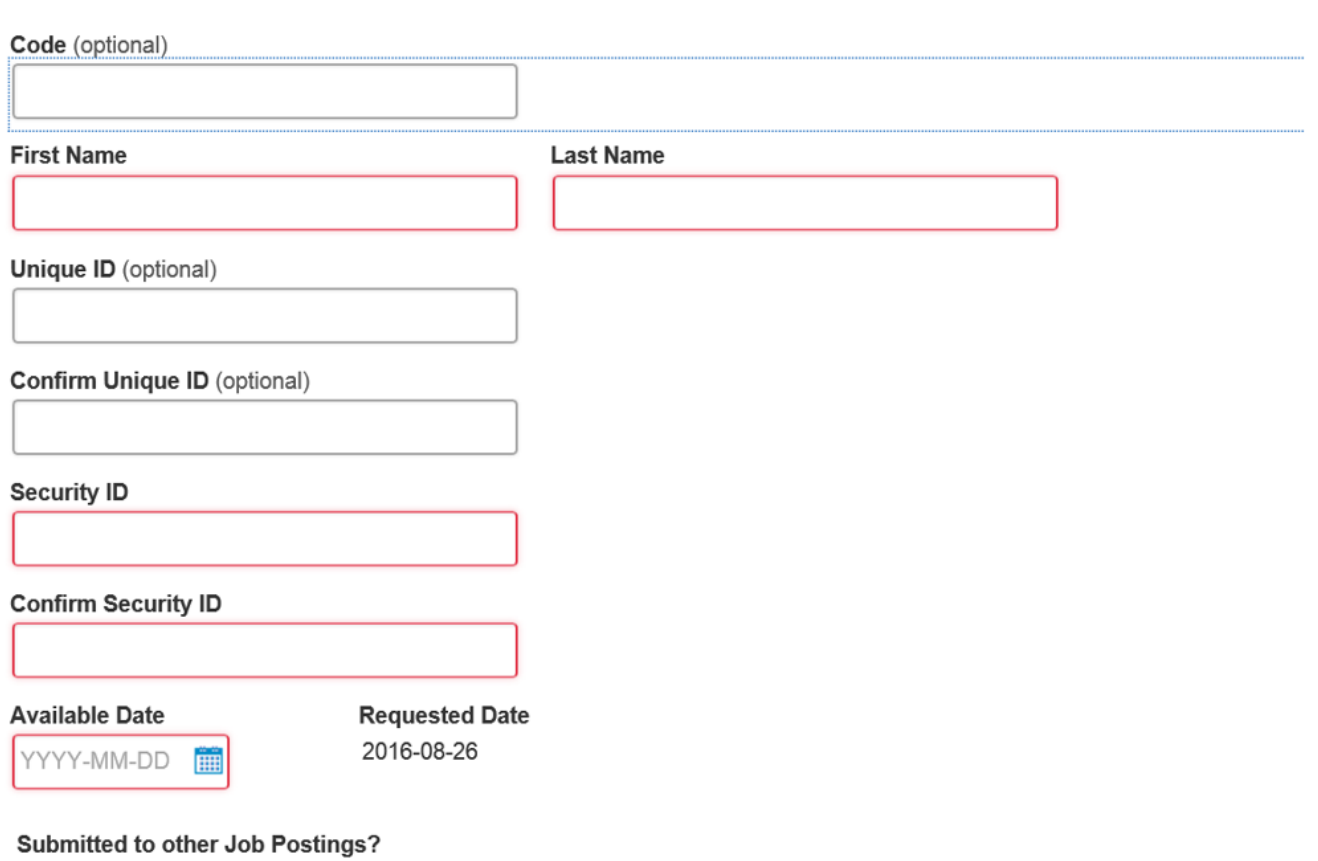

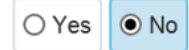

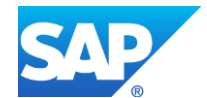

- **Attach** CV document (OPTIONAL), click **Attach**
- Comments
- Form of Address
- Is candidate a former SAP contractor
- Is candidate a former SAP employee
- Worker Tax Location (Resource Base Location is the country where the worker resides and pays local tax)
- Is contractor a freelancer or independent contractor
- To view qualification requirements, see **Qualifications** section (for ordering of individual project resources this section is not always used. Refer to Skills on job position details)
- To view attachments, see **Attachments** section. If you want to add additional attachments, click **Add Attachments**
- To continue to next screen, click **Continue**

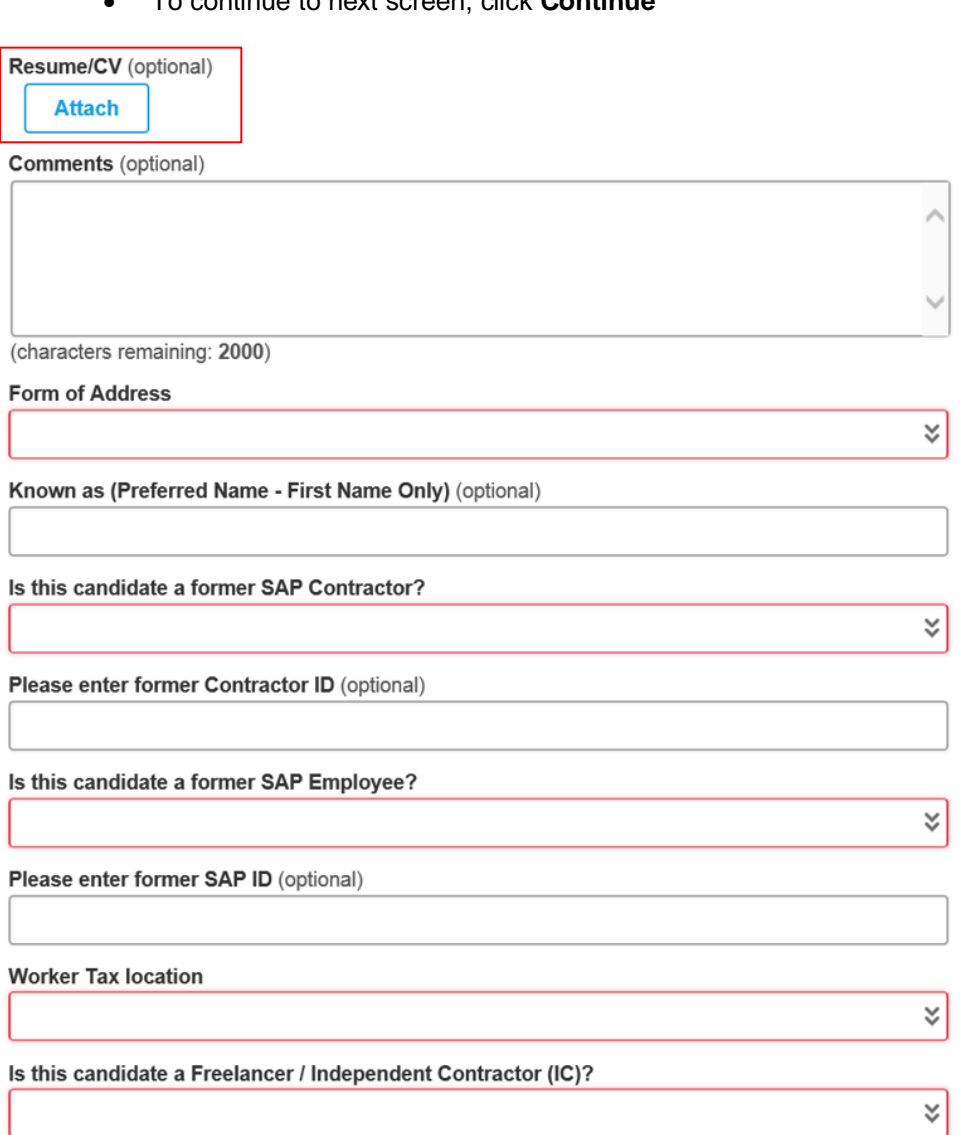

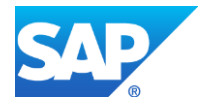

[Copyright/Trademark](http://www.sap.com/corporate-en/legal/copyright/index.epx#trademark)

Note: If there are potential matches to the job seeker record you submitting, warning message will display on the top of the screen **Warning POTENTIAL Matches found**

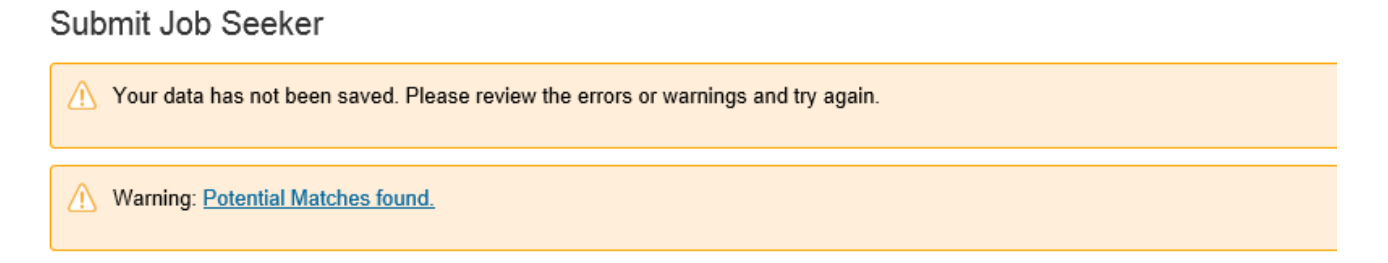

The next screen displays with **Requested Rates and Presented Rates.** These rates are hourly standard rates for remote or onsite.

- 1. Capture **Presented Bill Rate** for the job seeker (candidate) you are submitting for the job posting.
- 1. Click on **Calculate** to calculate the Final Bill Rate
- 2. Click on **Continue**
- o Summary of job seeker (response to job posting) is displayed
- o If you want to submit the job seeker, click on **Submit** (A summary screen is displayed with all captured details, click Submit again)
- o If you want to save the information and submit at a later stage, click **Complete Later**
- o If a job seeker has been submitted , the job posting status will display as **Submitted**

#### Submit Job Seeker

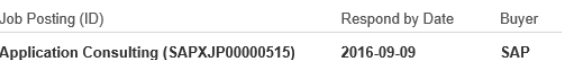

### 001 -- Willy-Brandt-Platz 1-3 Mannheim Baden-Württemberg DEU Rates

**Remit-to Address** 

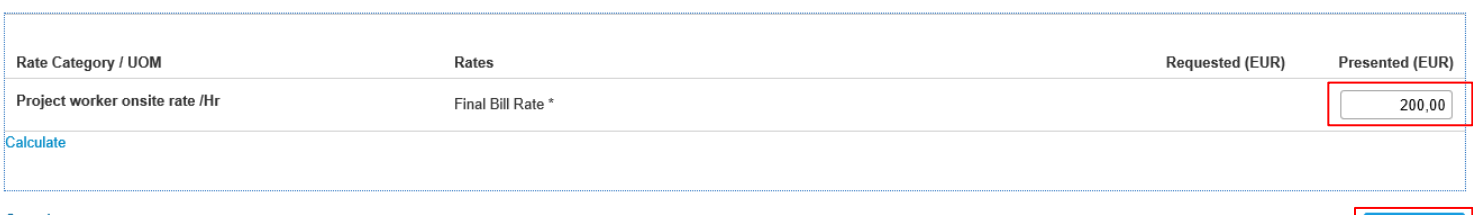

Cancel

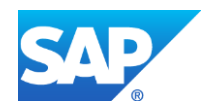

[Copyright/Trademark](http://www.sap.com/corporate-en/legal/copyright/index.epx#trademark)

Continue

- o If you want to view the Job Seeker(s) you have submitted for a job posting, click on **Job Seekers** tab on the job posting.
- o After the Job Seeker has been submitted, and you want to withdraw the Job Seeker from the job posting, click on **Withdraw**

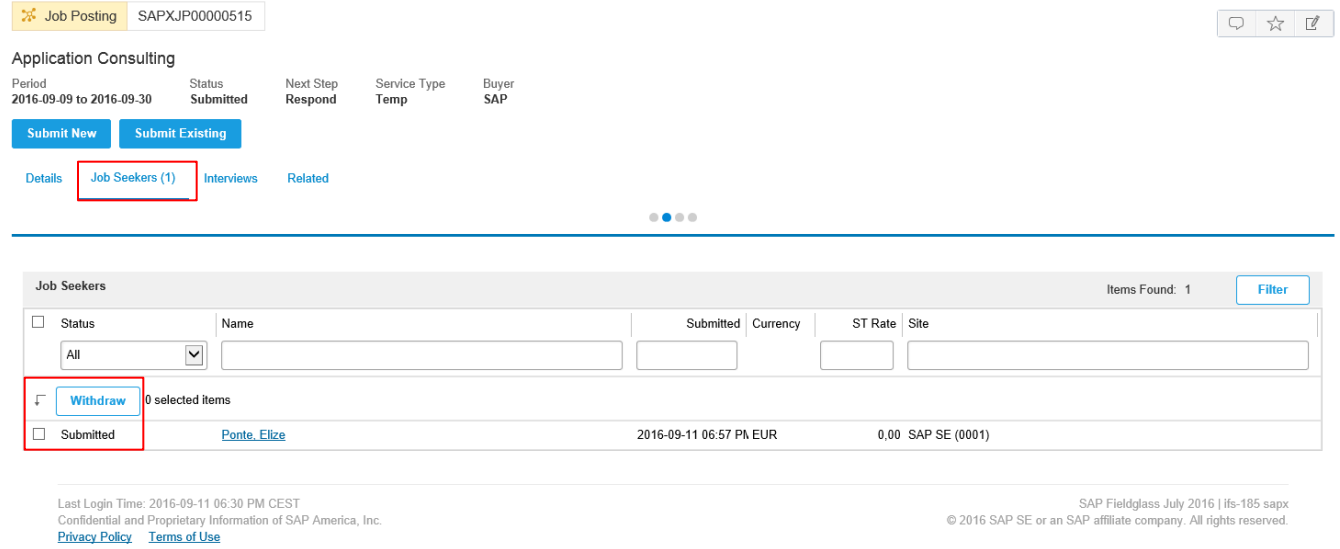

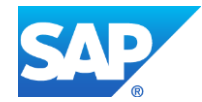